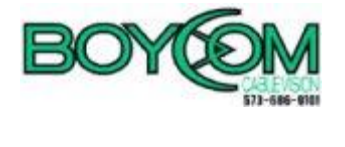

# **Email Update Instructions**

### **Table of Contents**

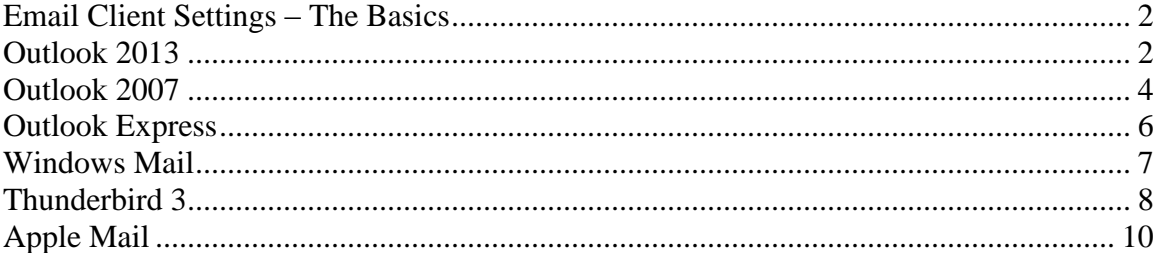

## <span id="page-2-0"></span>**Email Client Settings – The Basics**

The following settings must be checked within an email client so an email account will work with the new Gmail infrastructure.

- The username format is the full email address. This is the login portion that is located along with the subscriber's password.
- The new incoming mail server (POP 3) is now "mail.your\_domaim.com".
- The new outgoing mail server (SMTP) is now "mail.your\_domain.com".
- "Outgoing server requires authentication" needs to remain checked.
- Uncheck "This server requires a secure connection (SSL)"

#### <span id="page-2-1"></span>**Outlook 2013**

Open Outlook.

Click the **File** tab, and select **Account Settings...**

On the **E-mail** tab, select your POP account and click **Change...**

Change the following fields: **Incoming mail server:** mail.your\_domain.com **Outgoing mail server (SMTP):** mail.your\_domain.com **Require logon using Secure Password Authentication (SPA):** Leave this option unchecked.

Click the **More Settings...** button

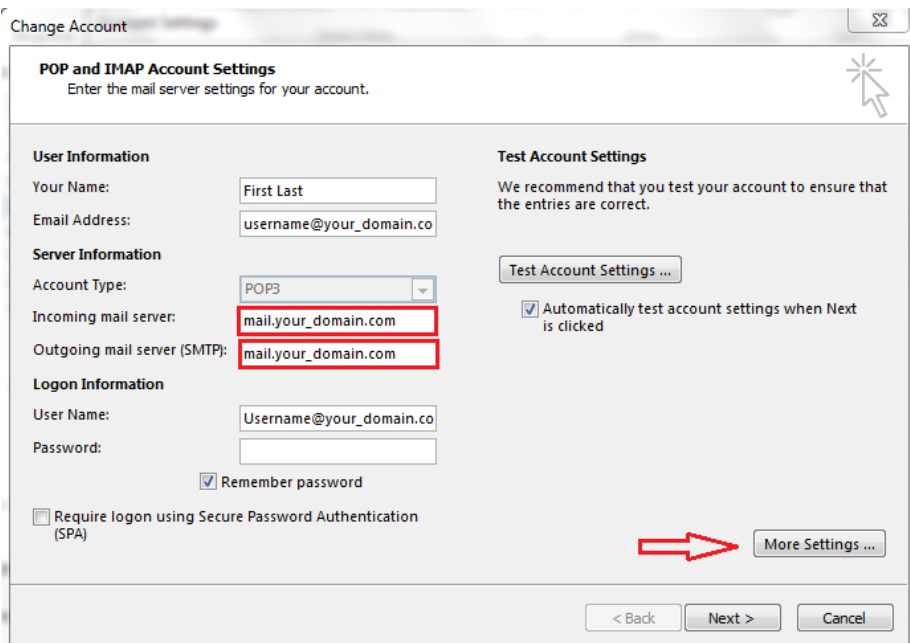

Select the **Outgoing Server** tab.

Verify the box next to **My outgoing server (SMTP) requires authentication** is checked and select **Use same settings as my incoming mail server.**

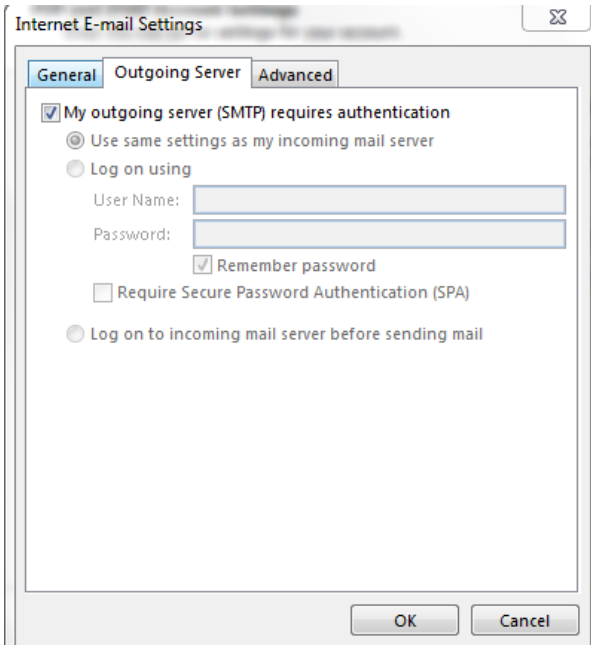

Click the **Advanced tab**, and Click the **Use Defaults** button

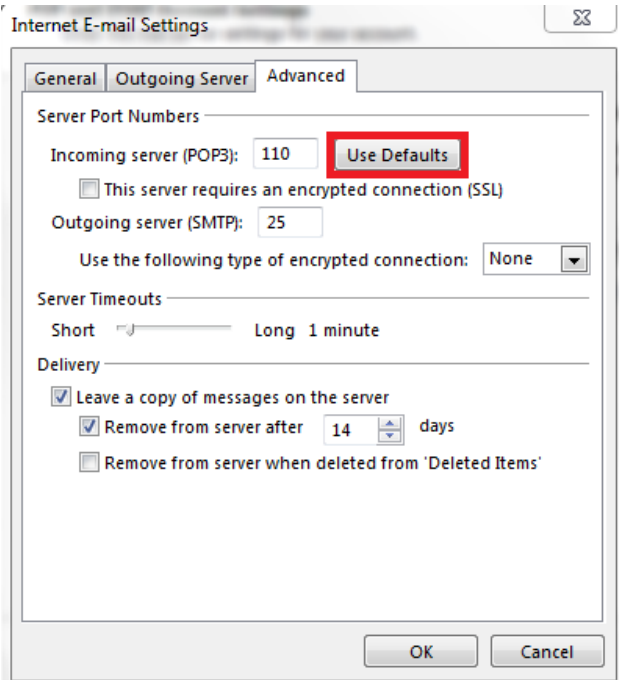

Verify that the settings were reset to the following:

**Incoming server (POP3):** 110 (This server requires an encrypted connection (SSL) should **NOT** be checked.) **Outgoing server (SMTP):** 25 (Use the following type of encrypted connection should be set to NONE)

Click **OK**.

Click **Next**, and then click **Finish.**

# <span id="page-4-0"></span>**Outlook 2007**

Open Outlook.

Click the **Tools** menu, and select **Account Settings...**

On the **E-mail** tab, select your POP account and click **Change...**

Change the following fields: **POP server:** mail.your\_domain.com **SMTP server:** smtp.gmail.com **Require logon using Secure Password Authentication (SPA):** Leave this option unchecked.

Click the **More Settings...** button

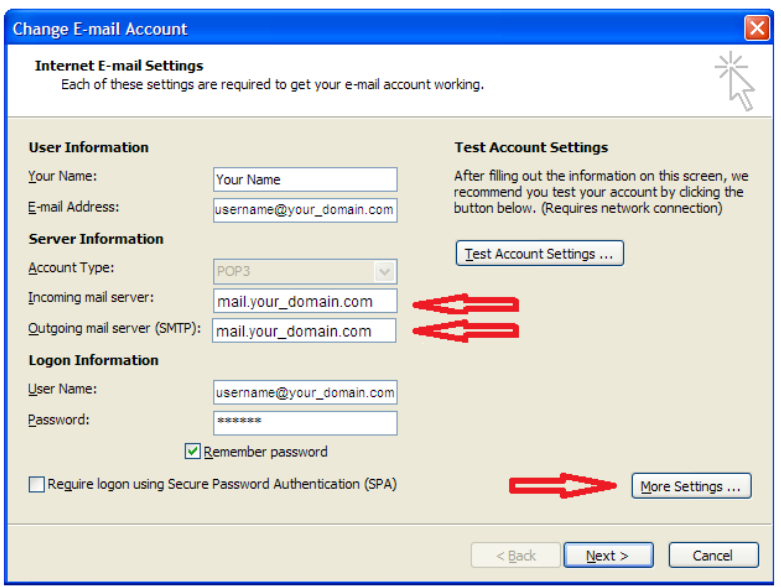

- 1. Select the **Outgoing Server** tab.
- 2. Verify the box next to **My outgoing server (SMTP) requires authentication** and select **Use same settings as my incoming mail server.**

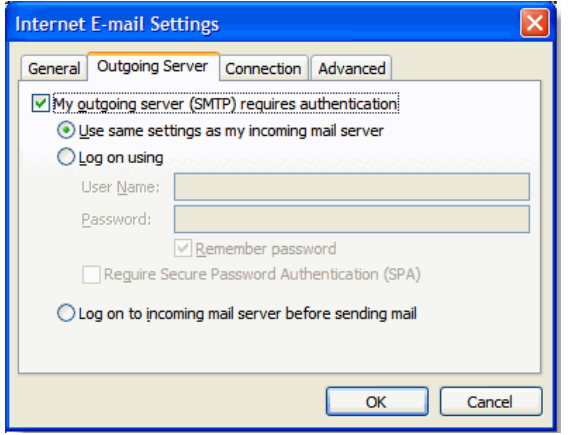

- 3. Click the **Advanced tab**, and uncheck the box next to **This server requires an encrypted connection (SSL)**. Under **Incoming Server (POP3)**. Enter **110** in the **'Incoming Server'** box.
- 4. In the **Outgoing server (SMTP)** box, enter **25**, and select **TLS** from the drop-down menu next to **Use the following type of encrypted connection:**.

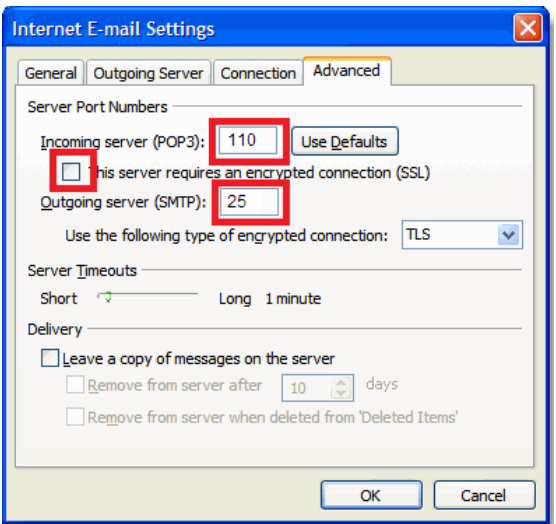

- 5. Click **OK**.
- 6. Click **Next**, and then click **Finish.**

## <span id="page-6-0"></span>**Outlook Express**

- 1. Open Outlook Express.
- 2. Click the **Tools** menu, and select **Accounts...**
- 3. Click the Mail tab, select your POP account and click **Properties**.

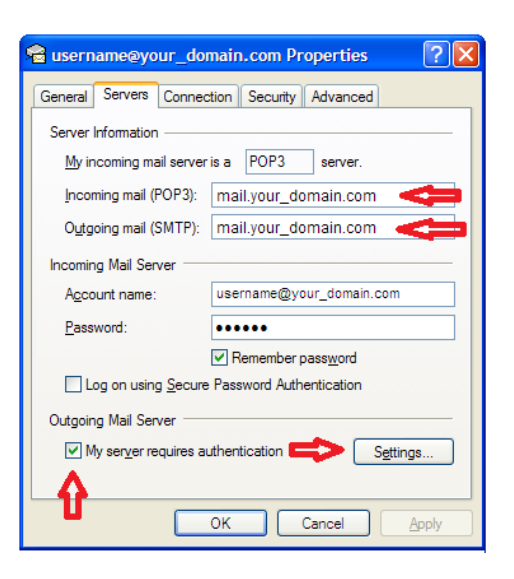

- 4. Click on the **Servers** Tab and change the following fields: **POP server:** mail.your\_domain.com **SMTP server:** mail.your\_domain.com
- 5. Verify **My server requires authentication** is checked
- 6. Click the **Advanced** tab.

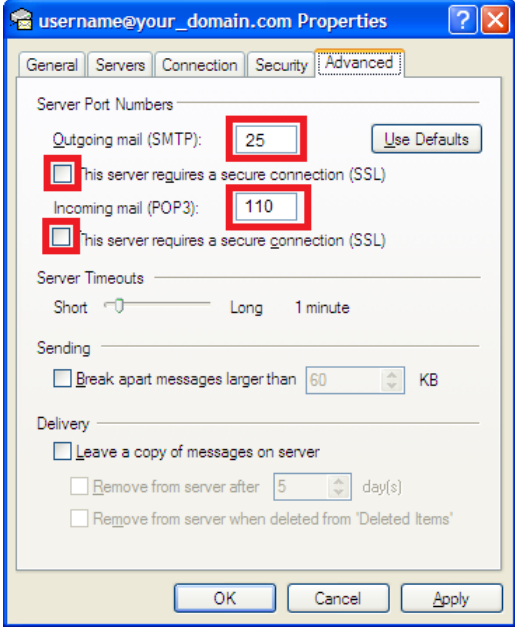

- 7. Enter **25** in the in the box next to **Outgoing mail (SMTP)**, and UNCHECK the box next to **This server requires an encrypted connection (SSL)**.
- 8. Enter **110** in the in the box next to **Incoming mail (POP3)**, and UNCHECK the box next to **This server requires an encrypted connection (SSL)**.
- 9. Click **OK**.

#### <span id="page-7-0"></span>**Windows Mail**

- 1. Open Windows Mail.
- 2. Click the **Tools** menu, and select **Accounts...**
- 3. Click the Mail tab, select your POP account and click **Properties**.

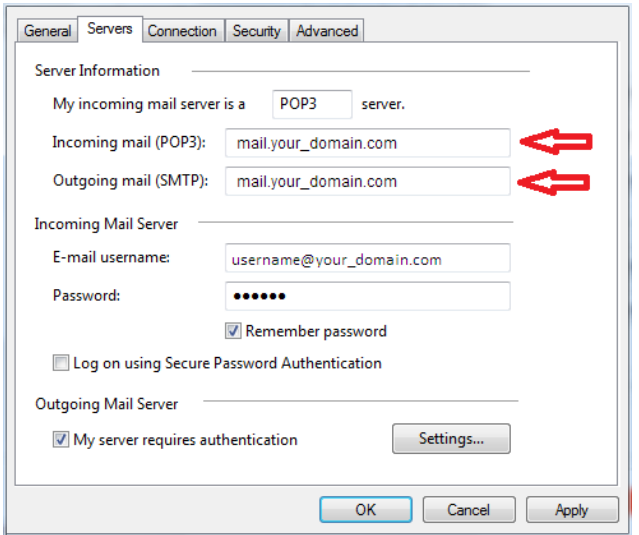

- 4. Click on the **Servers** Tab and change the following fields: **POP server:** mail.your\_domain.com **SMTP server:** mail.your\_domain.com
- 5. Verify the box next to **My server requires authentication** is checked.
- 6. Click the **Advanced** tab.

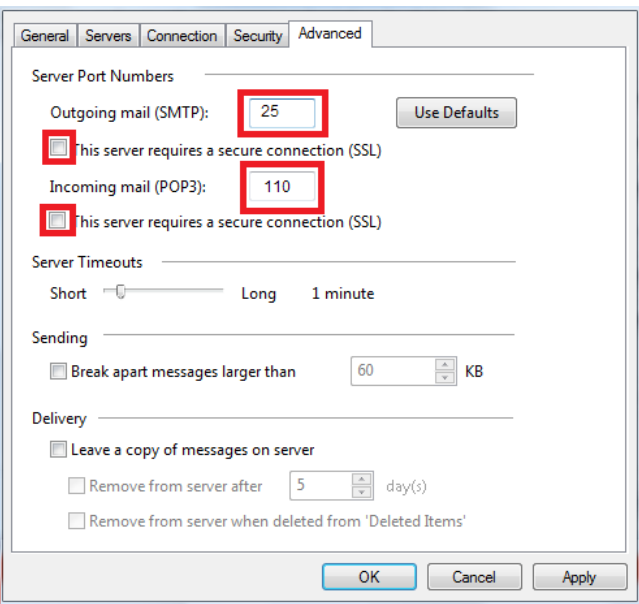

- 7. Enter **25** in the in the box next to **Outgoing mail (SMTP)**, and UNCHECK the box next to **This server requires an encrypted connection (SSL)**.
- 8. Enter **110** in the in the box next to **Incoming mail (POP3)**, and UNCHECK the box next to **This server requires an encrypted connection (SSL)**.
- 9. Click **OK.**

# <span id="page-8-0"></span>**Thunderbird 3**

- 1. Open Thunderbird.
- 2. Click the **Tools** menu, and select **Account Settings...**
- 3. Click Server setting in the left-hand pane.

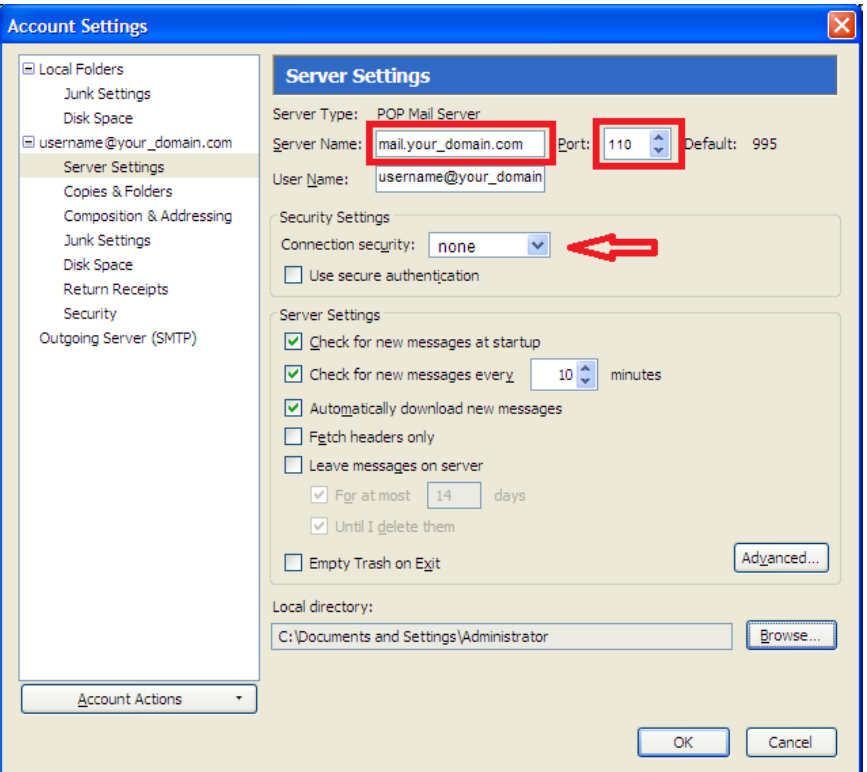

- 4. In the **Server Name** field enter **mail.your\_domain.com**
- 5. In the **Port** field enter **110**.
- 6. Click **Outgoing Server (SMTP)** in the left-hand pane.
- 7. Select your account and click **Edit…**
- 8. Enter **mail.your\_domain.com** in the **Server Name** field.
- 9. Enter **25** in the **Port** field.
- 10. Under **Security and Authentication** put a check mark in **Username and password**.
- 11. Click the **Connection security** dropdown and select **none**.

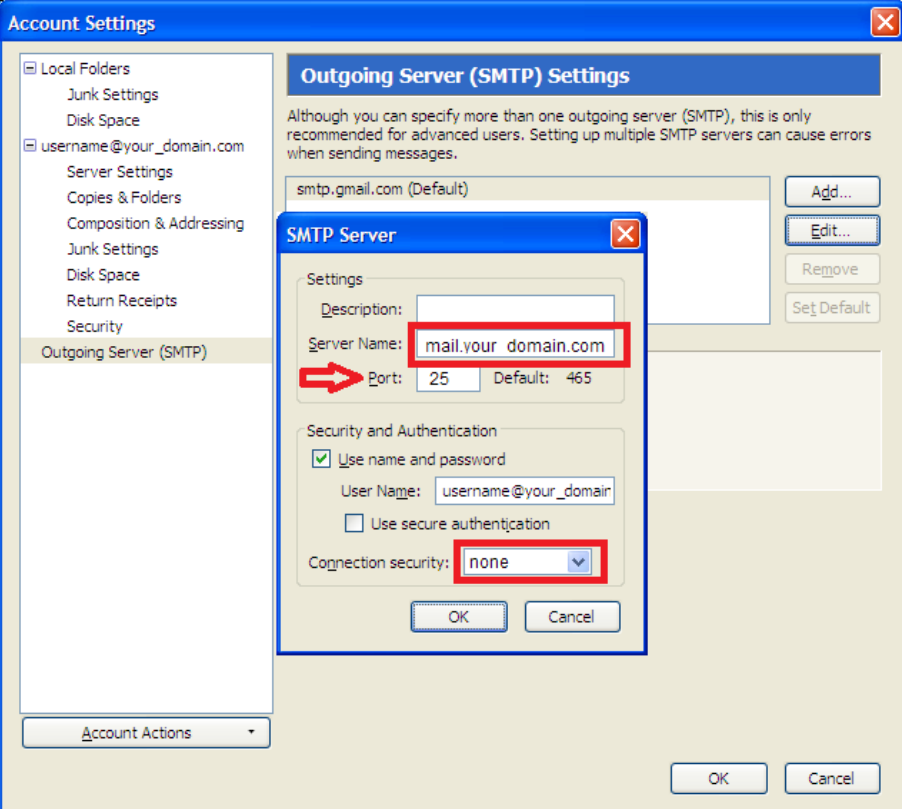

- 12. Click **OK** on the SMTP Server box.
- 13. Click **OK** on the Account Settings box.

# <span id="page-10-0"></span>**Apple Mail**

#### **Setting Your Outgoing (SMTP) Server Settings**

- 1. Open Apple Mail.
- 2. Click **Mail**, and select **Preferences...**
- 3. Open the **Accounts** tab and select your existing account in the left panel.
- 4. **Setting up your outbound SMTP server**.

At the bottom of the right panel click the arrow to the right of **Outgoing Mail Server (SMTP)** and click "**Edit SMTP Server List** …" from the dropdown.

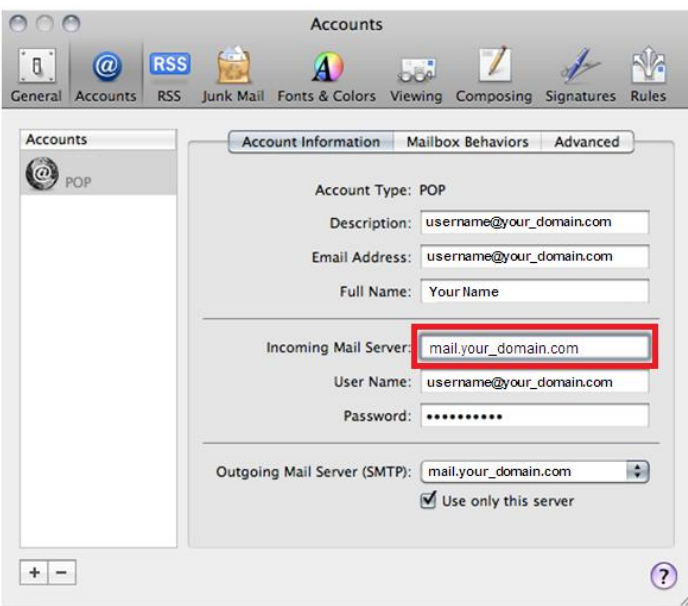

You will be presented with the screen below.

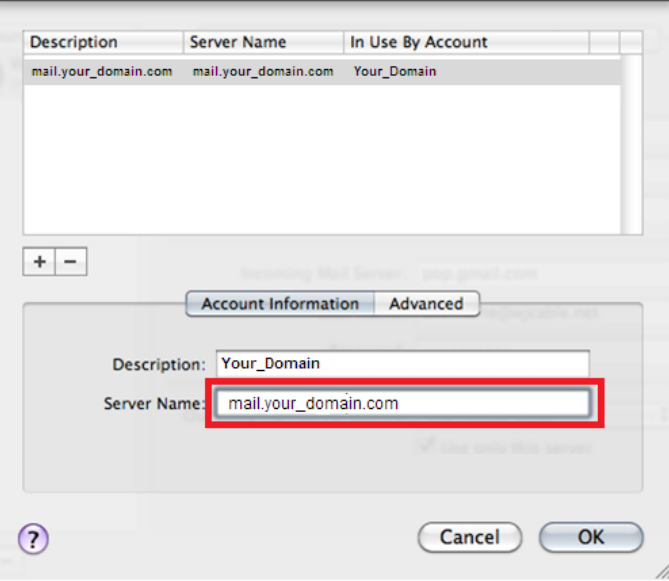

5. Click the **Advanced** tab and verify **Use default port (25, 465, 587)** is selected.

- 6. UNCHECK the box next to **Use Secure Sockets Layer (SSL)**.
- 7. Click **OK**

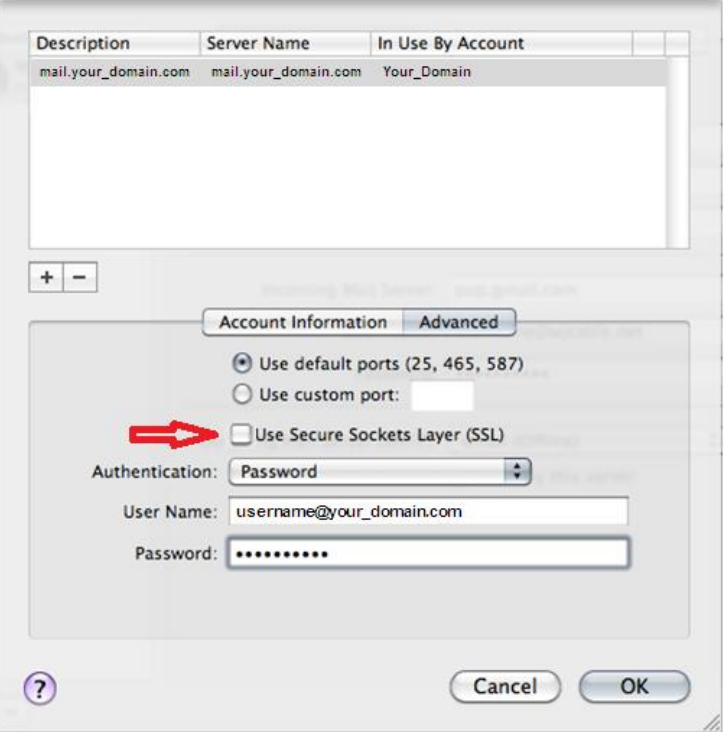

#### **Setting Your Incoming (POP) Server Settings**

- **1.** At the **Accounts** screen click the **Advanced** tab.
- **2.** Set the **Port** field to 995 and put a check mark in the box labeled **Use SSL**
- **3.** Make sure **Authentication** is set to **Password** and the close button and confirm that you wish to save.

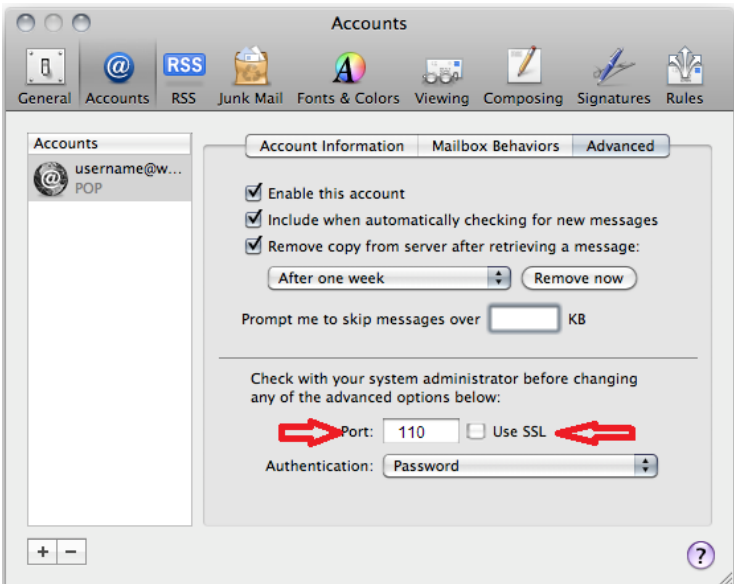